Conta Única é uma nova forma de gestão dos recursos oriundos dos depósitos judiciais, instituída pela Lei Estadual nº 6.750, de 19/05/2005, cuja iniciativa coube ao Tribunal de Justiça Pará.

Com a Conta Única, os recursos que antes ficavam espalhados em diversas agências bancárias à disposição do banco arrecadador, agora são centralizados automaticamente, através de subcontas, em uma Conta Única, cujos rendimentos financeiros a maior, resultante do spread, serão transferidos para a Conta Única de Depósitos sob "Aviso à Disposição da Justiça", constituindo-se receita pública, podendo ser aplicados pelo Poder Judiciário, de conformidade com a previsão orçamentária do Poder, em obras e programas que visem a modernização do Judiciário. A

lém da gestão dos recursos, mudam também os procedimentos para a operação de depósito judicial. Até a entrada em operação da Conta Única, as Secretarias Judiciais elaboravam as Guias de Recolhimento de Depósitos Judiciais. O Banco, por sua vez, emitia a numeração da conta poupança e recolhia os depósitos. A

Da mesma forma, os extratos eram emitidos pelo banco, por solicitação do Juízo.

Com a Conta Única, não mudam os procedimentos legais, contudo, as operações abaixo passam a ser realizadas pelos juízes, diretores e auxiliares de secretaria, através de um sistema informatizado, desde que sejam cadastrados no sistema.

Assim, a partir do Sistema de Conta Única, as operações agregam maior eficiência e agilidade.

# QUEM SÃO OS OPERADORES DO SISTEMA E O QUE FAZEM?

s operadores são os usuários autorizados a emitir documentos, abrir subcontas e fazer consultas através do sistema de Conta Única, conforme segue: O

### ➠ **Operadores:**

- Juiz
- Diretor de Secretaria
- Auxiliar de Secretaria

### ➠ **O que podem fazer:**

- Criação de subcontas;
- Emissão da guia de depósito (boleto bancário);
- Pedido de saque parcial/total;
- Emissão de alvará;
- Emissão de extrato.

São também operadores do sistema, a Coordenadoria de Depósitos Judiciais, como administradores, além da Secretaria de Informática, estes na categoria de suporte técnico, pois, além de efetuar outras operações dentro do sistema, gerenciam a base de dados, as operações internas, seu funcionamento e a logística adequada.

Para efetuar o cadastramento do usuário será necessário o envio de um e-mail para um dos endereços constantes do final deste manual, com nome completo, cargo, matrícula, CFP completo, Comarca, Vara e email funcional.

Quando houver mudança de Juízes e/ou Diretores/Auxiliares de Secretaria, é necessário encaminhar e-mail à CDJ com os dados funcionais, solicitando inclusão e/ou alteração do cadastro do SDJ.

 acesso ao Sistema da Conta Única é permitido apenas aos usuários autorizados. Se você se enquadra nesta categoria e quer acessar o sistema, siga os seguintes passos: O

#### Comarcas **ON-LINE:**

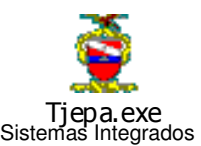

Na área de trabalho do seu computador, dê **dois cliques** no ícone "TJEPA – Sistemas Integrados" e clique no ícone "SDJ".

### Comarcas **OFF-LINE**:

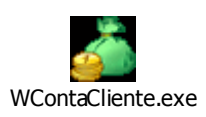

Na área de trabalho do seu computador, dê **dois cliques** no ícone "Wcontacliente".

Em seguida, aparecerá a tela de identificação do usuário, conforme abaixo:

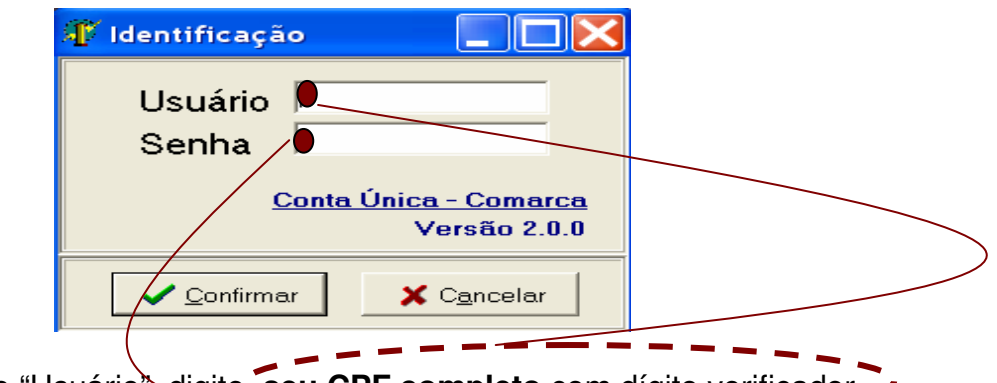

No campo "Usuário", digite **seu CPF completo** com dígito verificador.

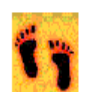

No campo "Senha", digite **sua senha\*** inicial (tribunal) e clique em confirmar.\*

O usuário pode estar vinculado a mais de uma comarca ou vara. Neste caso o sistema exibirá a tela abaixo, onde ele deverá clicar na opção que deseja acessar e, na seqüência clicar em **Selecionar**.

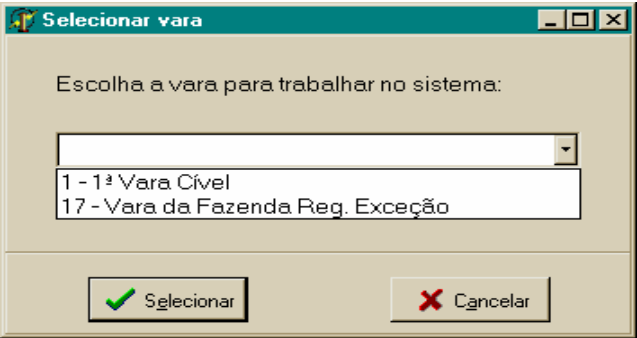

Na tela principal do sistema, você terá acesso, aos seguintes menus:

**Arquivo,** com as opções**:** 

- Troca de senha
- Sair

**Comarca,** com as seguintes opções abaixo:

**Abertura de Nova Subconta** – Serve para efetuar o depósito inicial, ou seja, quando for o primeiro depósito do processo.

**Consulta em Subcontas –** Serve para:

- Realizar depósitos em subcontas já existentes;
- Emitir guia de depósito (boleto bancário);
- Comandar pedido de saque parcial/total;
- Emitir alvará;
- **Emitir extrato.**

## **TELA PRINCIPAL**

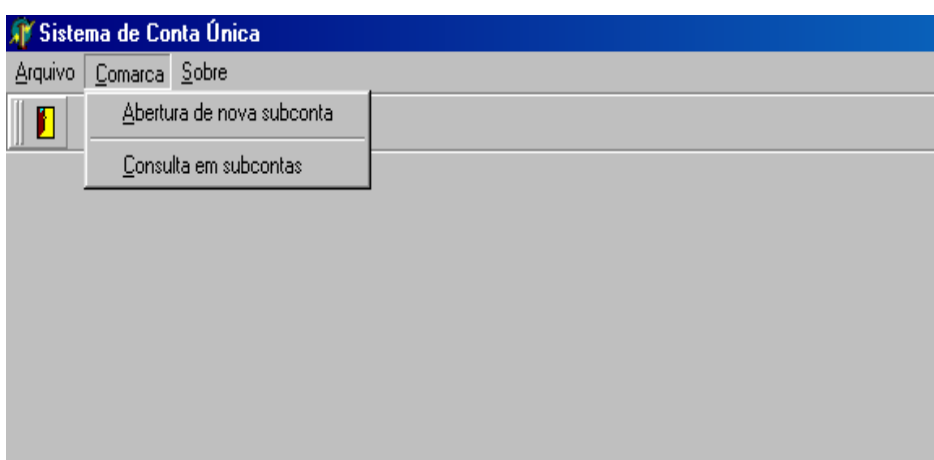

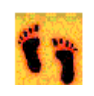

Na tela principal clique uma vez em **Arquivo** e em seguida uma vez em **Altera senha** e aparecerá a tela abaixo com o seu nome e código de usuário.

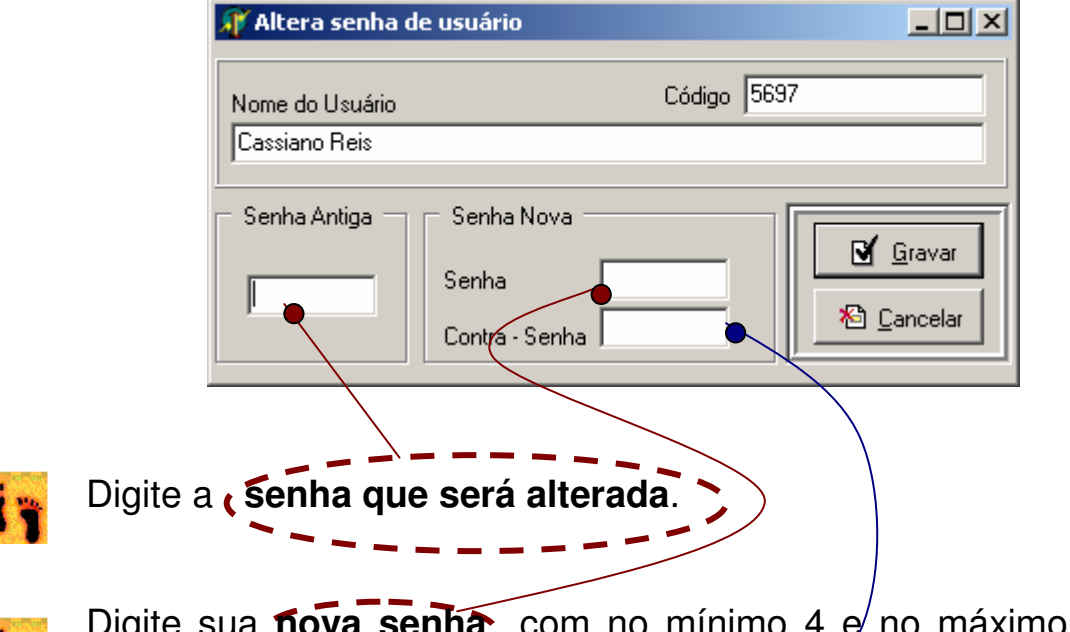

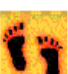

Digite sua **nova senha** com no mínimo 4 e no máximo 12 caracteres (letras e/ou números).

Digite mais uma vez a **nova senha**, de forma **idêntica,** e clique uma vez em **Gravar** ou **Cancelar** para refazer o procedimento.

**ATENÇÃO: O sistema não aceitará senhas em formato de data ou em seqüência alfanumérica**.

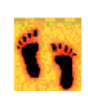

Na tela principal clique uma vez em **Comarca,** em seguida uma vez em **Abertura de nova subconta** e aparecerá a tela sequinte:

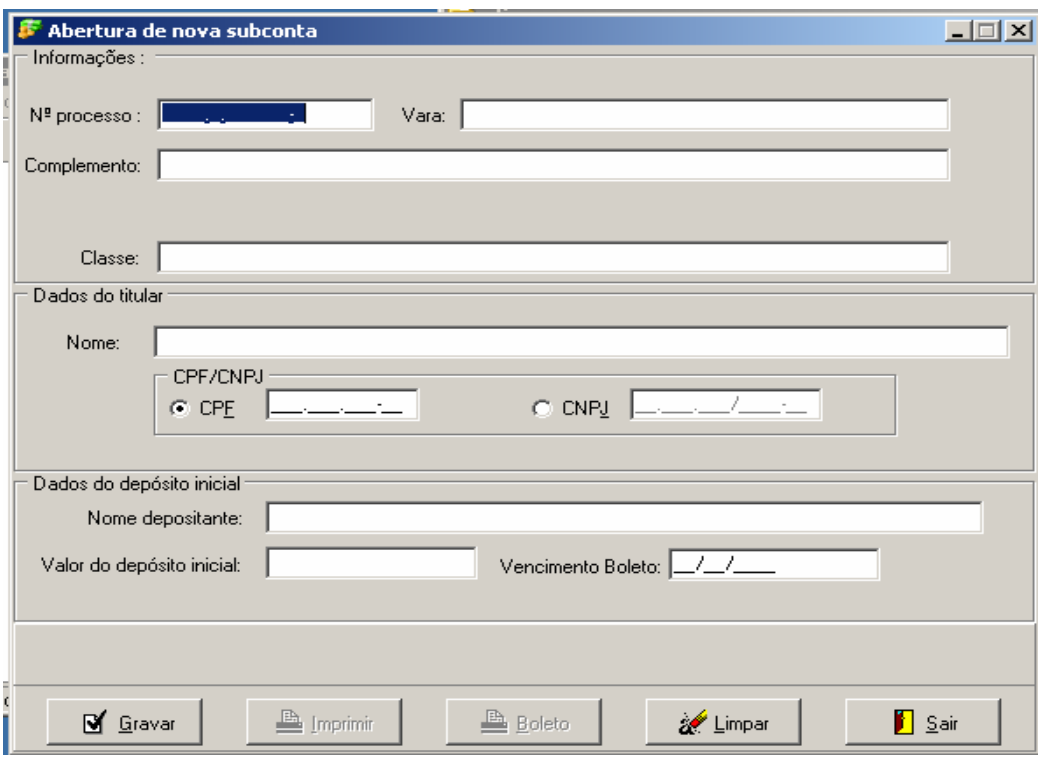

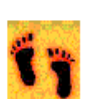

Digite OBRIGATORIAMENTE o **nº do processo** e tecle [**ENTER**].

Selecione a parte que foi designada **depositante,** e tecle **[OK].**

Obs.: Os campos **Vara, Classe, Nome e Depositante** serão preenchidos automaticamente, de acordo com o número do processo. Se necessário, utilize o campo **Complemento** para informações adicionais.

Digite **CPF** se for **pessoa física** ou o **CNPJ** se for **pessoa jurídica**, contudo, este **campo** é **opcional.** 

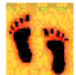

Digite o valor do depósito com o seguinte formato: para R\$ 1.256,00 digite **1256,00;** 

Digite a [**Data de Vencimento**] do boleto. Este campo é opcional. Deve ser utilizado quando houver uma data determinada para depósito. Depois clique em **Gravar**. Se houver alguma inconsistência nos números do CPF/CNPJ ou do processo, o sistema emitirá uma mensagem, corrija e clique novamente em gravar. Não havendo inconsistência,

aparecerá o número da subconta e **na seqüência abrirá uma nova tela** (abaixo).

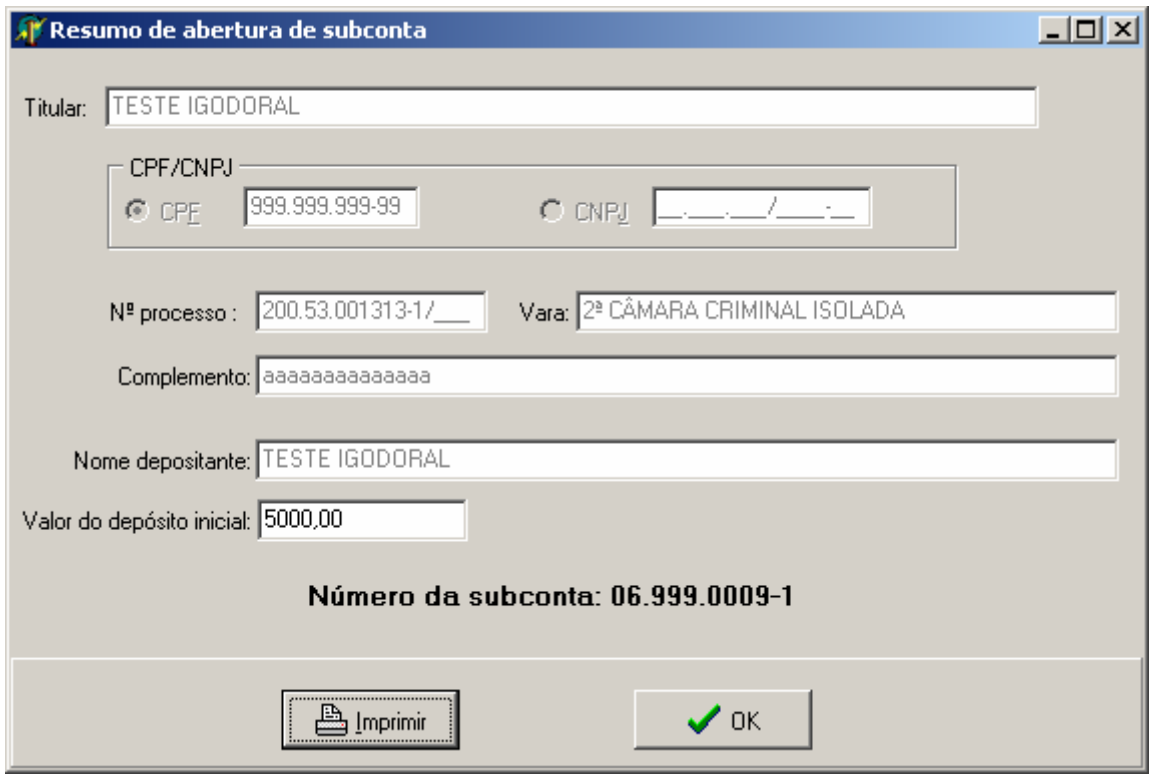

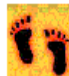

Nesta tela o usuário poderá visualizar e/ou imprimir o comprovante de abertura de subconta. Após a impressão do comprovante, retornar à janela anterior para imprimir a guia de depósito correspondente (boleto bancário).

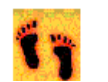

Na janela [**Guia de Depósito**], clique [**Imprimir**] para visualizar e/ou imprimir o **boleto bancário.** 

**Obs**: Esse procedimento deve ser utilizado quando for o depósito inicial. Caso haja depósitos subsequentes, deverão ser feitos na subconta aberta.

**Exceções**: depósitos de fianças com mais de um réu no processo, e demais casos em houver determinação de individualização do depósito pelo Juízo.

# CONSULTA, SAQUE, DEPÓSITO, EXTRATO E ALVARÁ DE UMA SUBCONTA

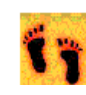

Na tela principal clique uma vez em **Comarca,** em seguida uma vez em **Consulta em subconta** e aparecerá a tela seguinte:

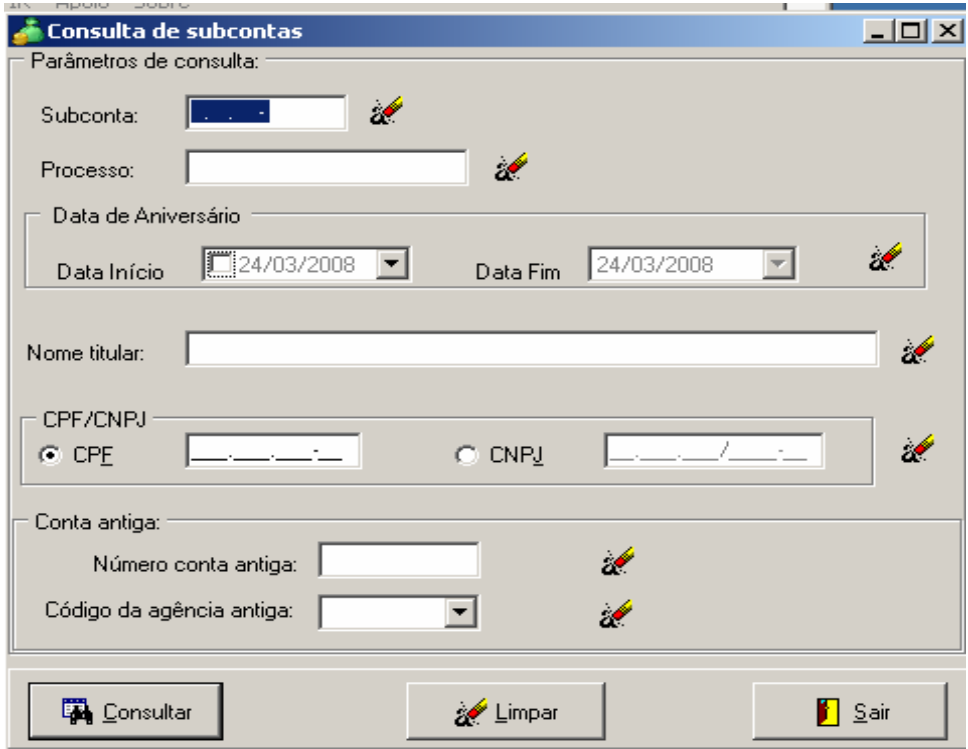

Para consultar você pode utilizar o número da subconta, o número do processo, o nome do titular (completo ou não) e o CPF ou CNPJ, um parâmetro por vez.

Você também pode **consultar uma conta antiga (Banpará – consulte a página "Extrato")**, preenchendo, neste caso, o número da conta antiga e/ou da agência bancária.

Quanto mais detalhes corretos forem colocados, mais preciso será o resultado.

**Obs.: A PESQUISA POR NOME NÃO É FONÉTICA.** 

Utilize os botões **Limpar** e **Sair** para apagar os dados e sair da tela, respectivamente.

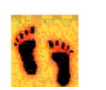

Após preencher os dados clique em **consultar** para efetuar a consulta e aparecerá a tela seguinte.

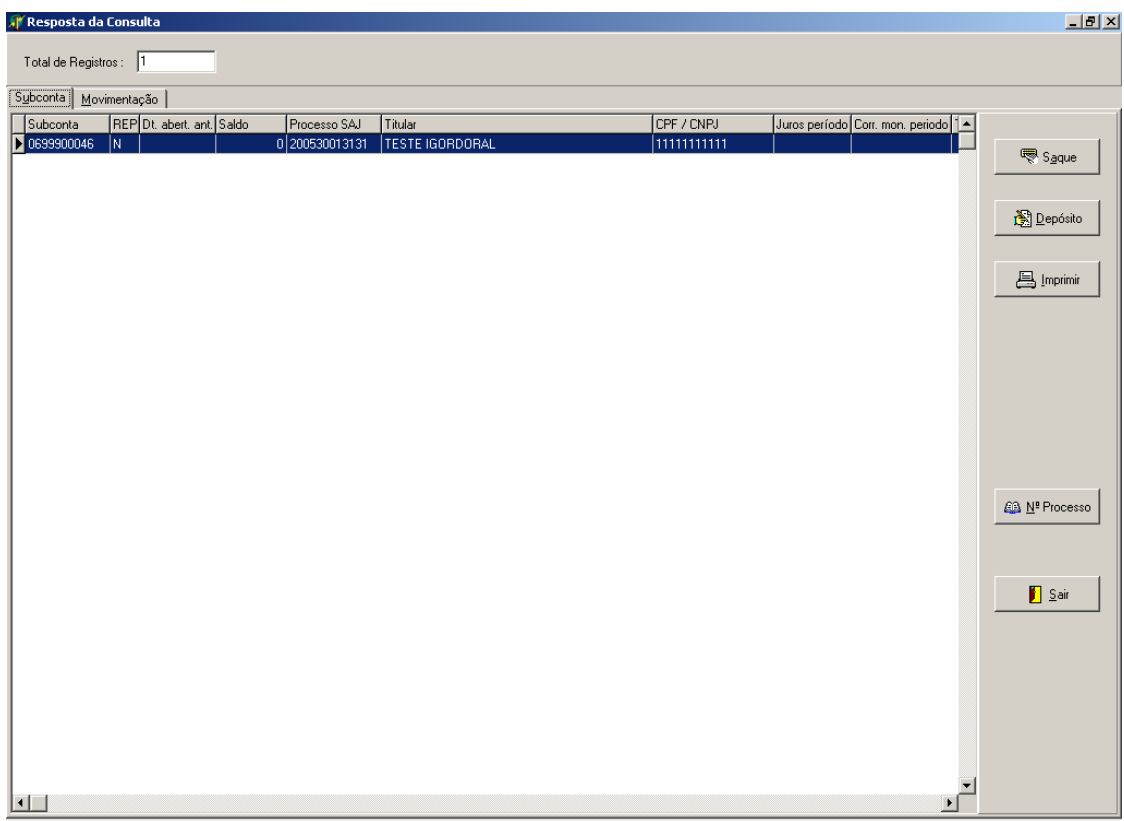

Além de permitir a impressão, a partir desta tela você poderá efetuar depósitos e saques em uma subconta, bem como verificar a movimentação, emitindo extratos e alvarás.

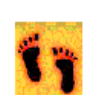

Para fazer um **Pedido de SAQUE** selecione a subconta na tela de resposta da consulta e clique no botão **Saque**, e aparecerá a tela abaixo.

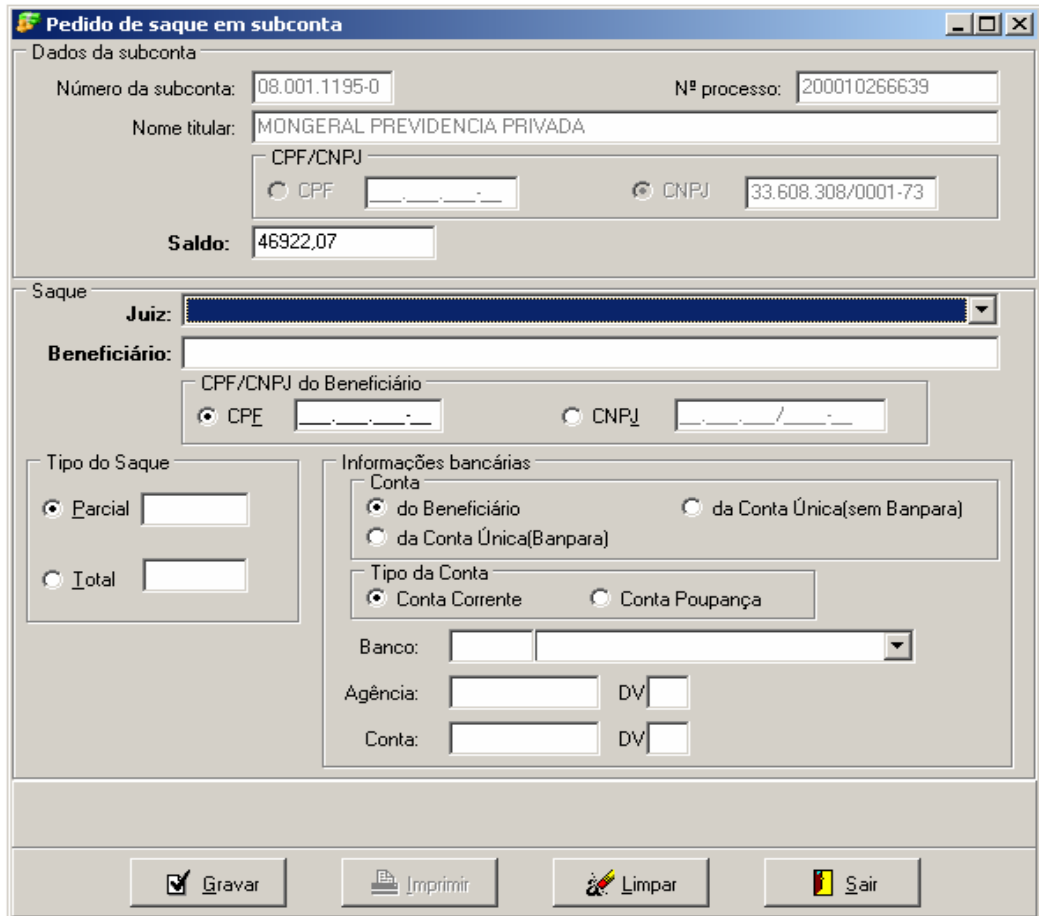

Confira nesta tela os dados da conta e então inicie o procedimento.

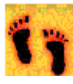

Selecione o juiz que liberou o saque e, em seguida, o nome completo do beneficiário. Entenda-se como **beneficiário**, o **autorizado** a efetuar o saque.

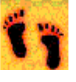

Digite o CPF ou CNPJ do beneficiário. Este campo é obrigatório.

### Escolha o tipo do saque:

**Parcial,** para saque de valor inferior ao saldo, digitando ao lado o **valor,** no seguinte formato: para R\$ 1.048,97 digite **1048,97;** 

**Total,** para sacar todo o saldo. Nesse caso, o sistema transporta automaticamente o saldo total para o campo ao lado.

**Obs:** A opção de saque **Total** abrange **todos** os depósitos existentes até a data da sua liberação, portanto só utilize essa opção se tiver certeza de que o valor total a ser levantado é devido somente ao beneficiário do alvará.

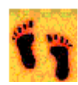

Passe para o quadro "Informações bancárias" e escolha uma das seguintes opções:

1. **Conta do Beneficiário –** Selecione quando o autorizado tiver indicado uma conta bancária para onde o valor será transferido. Escolha **Conta Corrente** ou **Conta Poupança**, conforme o tipo de conta bancária indicado pelo **autorizado**.

Em seguida, digite o **código do banco** (pode escolher no campo ao lado o **nome da instituição**), **nº da agência** e **nº da conta bancária**, com seus respectivos dígitos verificadores (em separado).

Obs: Caso o **nº da agência** não tenha dígito verificador, digite "**0**" (zero) no campo **DV** correspondente.

- 2. **Conta Única com Banpará** Selecione quando o autorizado não tiver indicado uma conta bancária, e vai receber diretamente em qualquer agência ou posto do Banpará (saque no caixa). Nesse caso, o sistema preenche automaticamente as informações bancárias restantes.
- 3. **Conta Única sem Banpará**  Selecione quando o autorizado não tiver indicado uma conta bancária, e não houver, na comarca, agência ou posto do Banpará onde ele possa receber o valor no caixa. Nesse caso será necessário fazer uma transferência para um dos bancos existentes na Comarca.

Digite o **código do banco** (pode escolher no campo ao lado o **nome da instituição**), **nº da agência,** selecionando o município onde o valor será levantado, com seus respectivos dígitos verificadores (em separado).

Obs: Caso o **nº da agência** não tenha dígito verificador, digite "**0**" (zero) no campo **DV** correspondente.

Concluídas uma das opões acima, clique em **Gravar** e será solicitada a **Confirmação de senha do usuário**. Na seqüência aparecerá a tela de impressão, onde você escolherá a opção **Visualizar** ou **Imprimir** o alvará de saque. Escolha sua opção e a operação estará concretizada.

### **ATENÇÃO**

NÃO DEIXE DE DIGITAR E CONFERIR OS DADOS DO BANCO, AGÊNCIA E CONTA, INCLUSIVE OS DÍGITOS VERIFICADORES (DV), OS QUAIS DEVEM SER NECESSARIAMENTE DO BENEFICIÁRIO.

O alvará é individual, portanto, não deve ser informado mais de um beneficiário por documento, pois o banco só pagará para o titular do CPF ou CNPJ constante no mesmo.

Caso alguma incorreção seja detectada depois de gravar a operação, basta solicitar o cancelamento à CDJ por e-mail, e emitir novo alvará na mesma subconta, após o estorno do saldo.

Você receberá um e-mail de confirmação do pedido de saque e um outro, após a transação efetuada com o banpará, confirmando a operação.

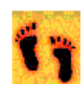

Na tela de consulta de subcontas digite os dados da subconta onde o depósito será efetuado e clique em "**Consultar**". Na tela de resposta da consulta, selecione a subconta e clique em "**Depósito**", ativando a tela a seguir:

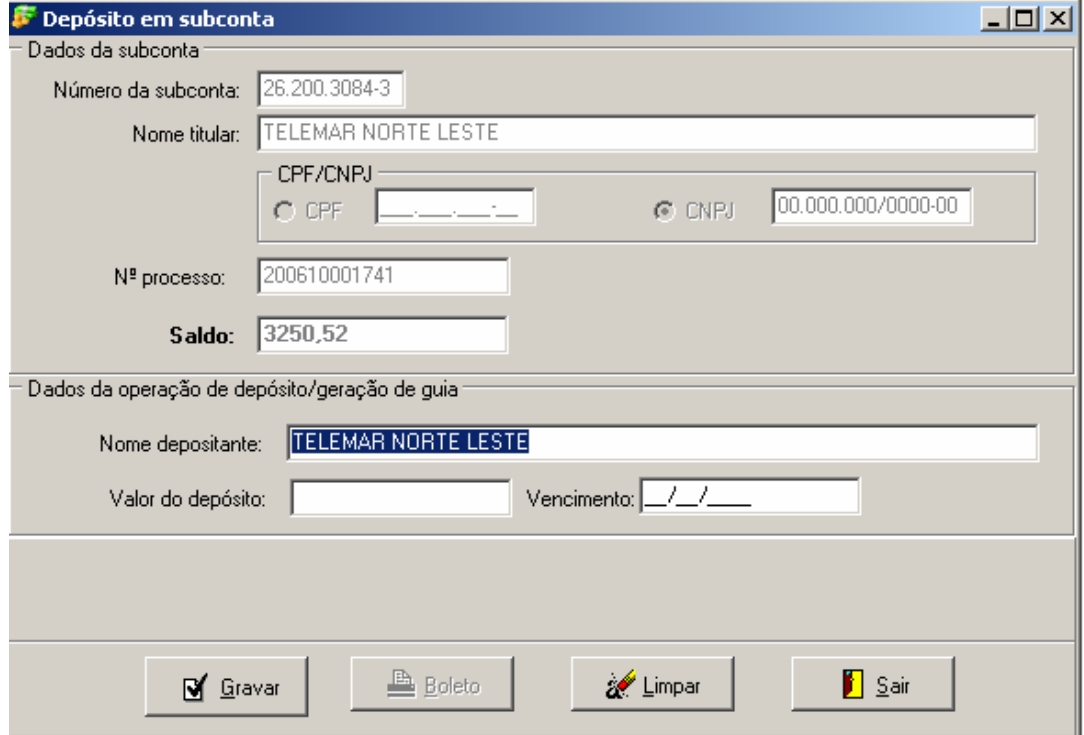

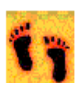

Após conferir os dados, altere o nome do depositante, se for o caso, e digite o valor do depósito (formato: para R\$1.217,43 digite **1217.43**), e, quando for o caso, a data do vencimento do boleto.

Obs: A data de vencimento é opcional. Logo, só utilize quando houver data definida pelo Juízo para o depósito, pois o banco só receberá o boleto até a data informada. Após a mesma, será necessário justificar em Juízo o não pagamento, implicando no seu cancelamento e reemissão de outro boleto.

Clique em **Gravar** e aparecerá a tela de impressão, onde você escolherá a opção **Visualizar** ou **Imprimir** o **boleto bancário** para depósito. Escolha sua opção e a operação estará concretizada.

Caso alguma incorreção seja detectada depois de gravar a operação, basta solicitar o cancelamento à **CDJ** por e-mail, e emitir novo boleto na mesma subconta.

Na tela de consulta de subcontas digite os dados da subconta da qual você quer o extrato e clique em **Consultar**. Na tela de resposta da consulta selecione a **subconta** e clique em **Movimentação**.

۴ħ

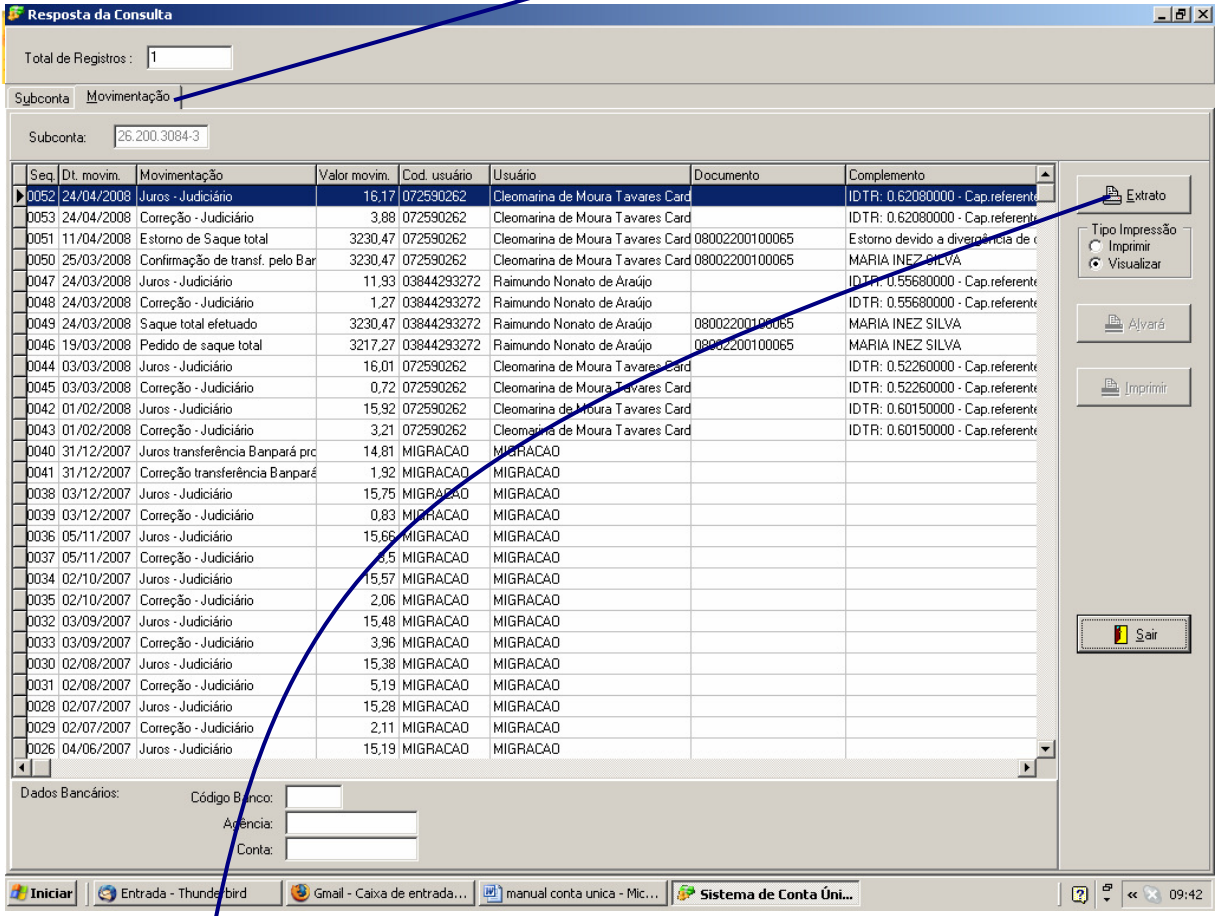

Na tela de movimentação confira os dados e clique em **Extrato**. Aparecerá a tela de impressão, onde você escolherá a opção **Visualizar** ou **Imprimir** o extrato.

Obs.: Para imprimir novamente um documento, selecione a movimentação apropriada na tela de **resposta da consulta**, conforme quadro abaixo, e clique em **Imprimir**:

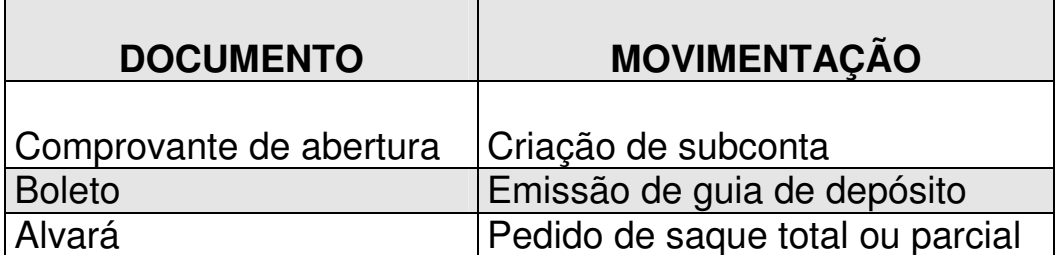

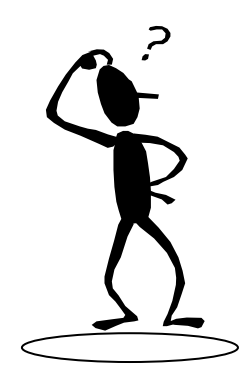

# **Em caso de dúvida entre em contato com a Coordenadoria de Depósito Judicial:**

# **Portal do TJ-PA: http://www.tjpa.jus.br/**

Link: Secretaria de Planejamento,Coordenação e Finanças / Coordenadoria de Depósito Judicial

Antonio Sarmento e-mail: **antonio.sarmento@tj.pa.gov.br** Cleomarina Cardoso

e-mail: **cleomarina.cardoso@tj.pa.gov.br**

Alex Souza e-mail: **alex.souza@tj.pa.gov.br**

Gisele Furtado e-mail: **gisele.furtado@tj.pa.gov.br**

Fones: 3205-3213 / 3205-3277 Fax: 3205-3214